ポータルサイトから名城大学 Gmail 以外のメールアドレスへ転送する方法

ポータルサイトからあなたの名城大学 Gmail には自動転送されるように設定がされていますが、それ 以外のメールアドレスに転送したい場合は、以下のようにしてください。

ポータルサイトを開き、学務システムを開く。コミュニティを開き、メッセージ転送設定を開く。ア ドレス 1 にあなたの名城大学 Gmail アドレス(学籍番号@ccmailg.meijo-u.ac.jp)がありますが、こ のメールアドレスは変更できません。他のメールアドレスにも転送したい場合は、アドレス 2 と 3 に 転送したいメールアドレスを入力してください。

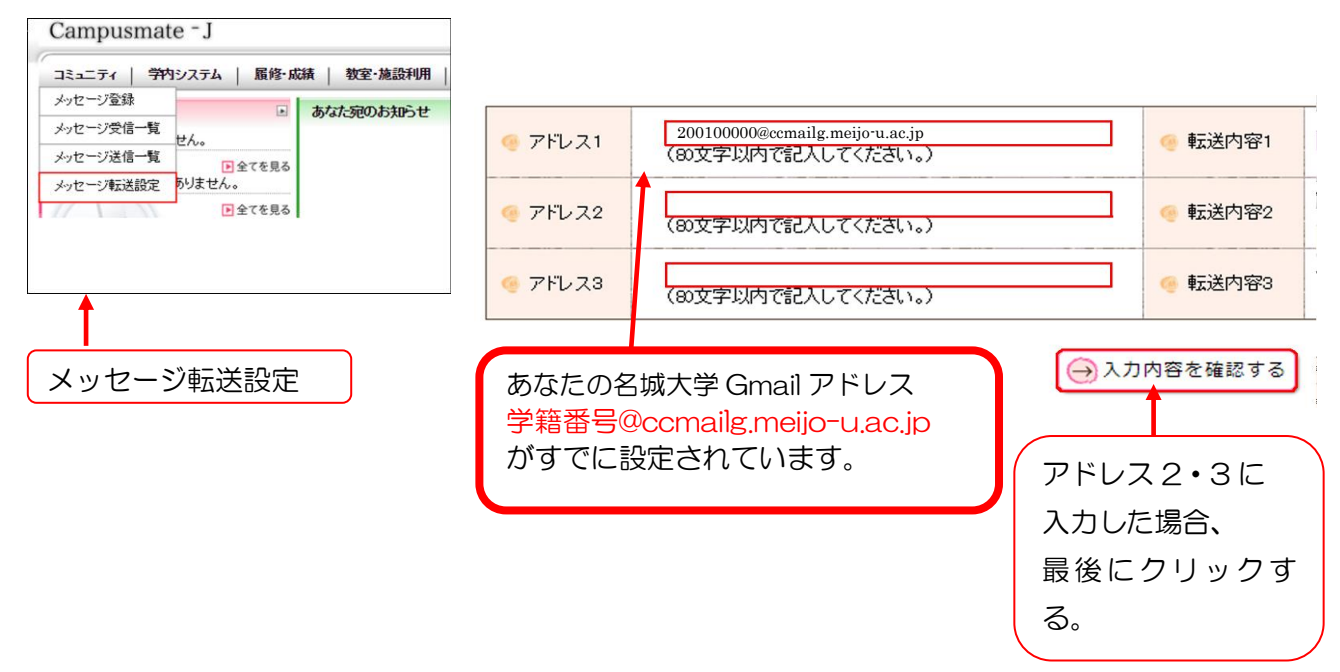

\*\*\*\*\*\*\*\*\*\*\*\*\*\*\*\*\*\*\*\*\*\*\*\*\*\*\*\*\*\*\*\*\*\*\*\*\*\*\*\*\*\*\*\*\*\*\*\*\*\*\*\*\*\*\*\*\*\*\*\*\*\*\*\*\*\*\*\*\*\*\*\*\*\*\*\*\*\*\*\*

## 迷惑メールフィルターの設定

上記のポータルサイトの転送設定で、アドレス 2 と 3 に自分のスマートフォンのメールアドレスを 入力した場合、スマートフォン側の迷惑メールフィルターにより、受信が拒否されることがあります(履 修登録前の安否確認用メールアドレストールアドレスを登録した場合も、受信が拒否されるこ とがあります)。

そのため、あらかじめ自分のスマートフォンのメール設定(受信設定)で、指定受信解除(迷惑メー ルフィルター)を設定し、受信できるようにしておいてください。

迷惑メールフィルターの設定方法はスマートフォンの機種によって異なりますが、通常、受信を許可 するメールアドレスを入力しただけでは完了しません。必ずスマートフォンの設定画面をよく読んで、 設定を完了してください。

受信を許可するメールアドレスは以下の通りです。

ポータルサイト:meijo-u.ac.jp(ドメイン一致) 安否確認:anpi.ac(ドメイン一致)